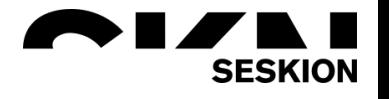

## How to install Seskion License -Seskion GmbH-

Content:

- Get Seskion License
- License activation
	- o Saving the file in the right folder
	- o Loading the file in the software

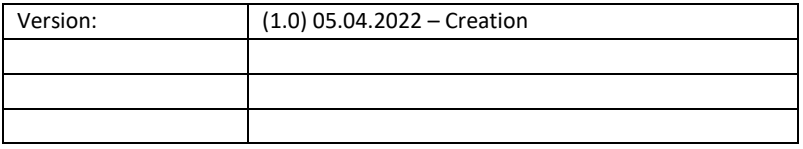

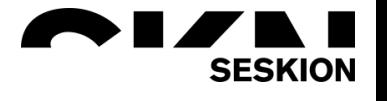

## **Get Seskion License**

If you have acquired a Software license from Seskion GmbH, which is either a PC-ID bound license or a sensor model, then you will receive a file named "seskionLicense.xml" via E-Mail from one of our colleagues. If this does not happen, please contac[t sales@seskion.de.](mailto:sales@seskion.de)

## **License activation**

When you have received the E-Mail with the license, you must save the file on your PC respectively on the PC to which the Simulyzer is connected. There are two methods how you can save the file:

1. Saving the file in the right folder

Install the GUI Software on the test computer. If you have problems with this, I recommend the Application Note ["Simulyzer-Software Operating Help"](https://www.seskion.de/wp-content/uploads/2021/12/AN_Simulyzer-Software_Operating_Help-1.pdf). There everything is described to the download of the Software.

If you have downloaded the Windows GUI, you can simply drag and drop the file into the folder of the respective Simulyzer. In the example screenshot you can see how the file is moved to a PSI5-Simulyzer folder. The folders of the Simulyzers are mostly listed under *C:\Program Files (x86)\SesKion GmbH\*.

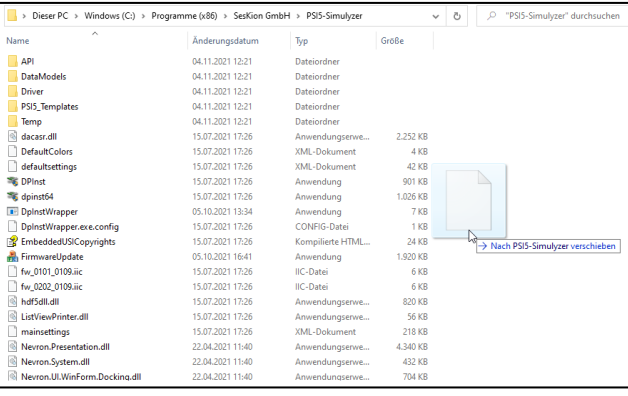

2. Loading the file in the Software

Install the GUI Software on the test computer. If you have problems with this, I recommend the Application Note ["Simulyzer-Software Operating Help"](https://www.seskion.de/wp-content/uploads/2021/12/AN_Simulyzer-Software_Operating_Help-1.pdf). There everything is described to the download of the Software.

If you have downloaded the Windows GUI you have to open it now. Click on the *Help* menu item to go to the *About* menu. A new window opens here.

PSI5-Simulyzer - C:\Users\ Tools File View Help Help  $\triangleright$   $\cdot$   $\cdot$ ECU PSI5 Bus Configuratio

In the window you now go to *Product License* and can now read in the license via *Install License*, no matter where it is located on your computer and what it is called. You can also request additional licenses directly from us via *Request License*.

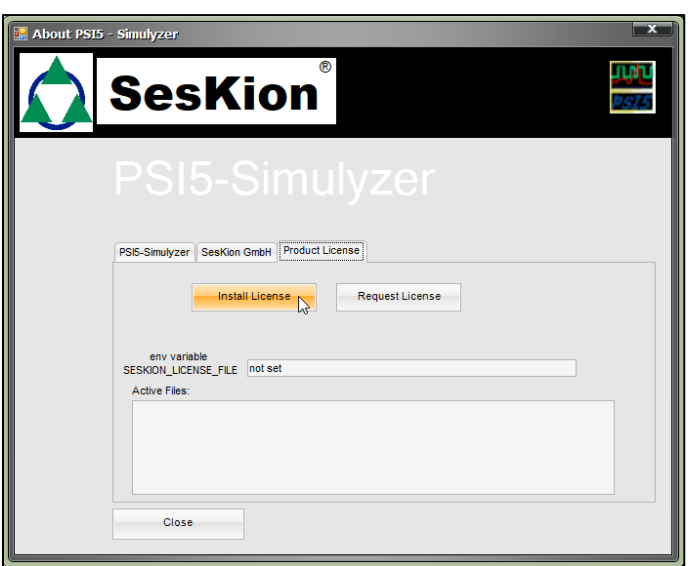